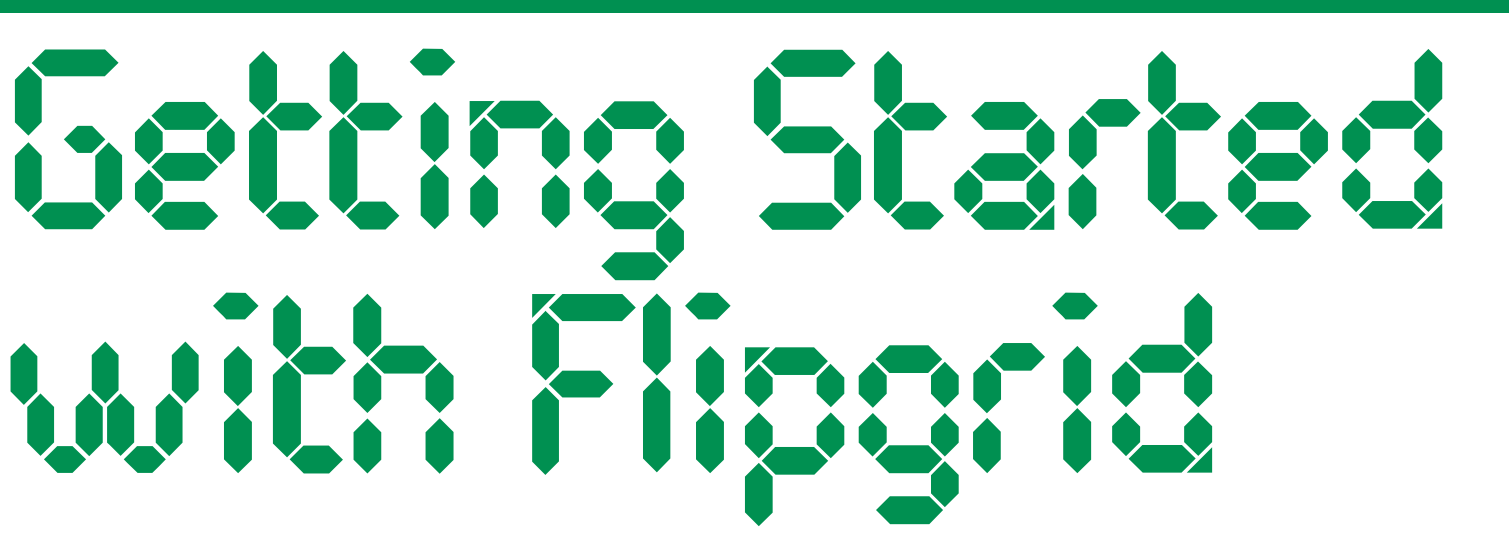

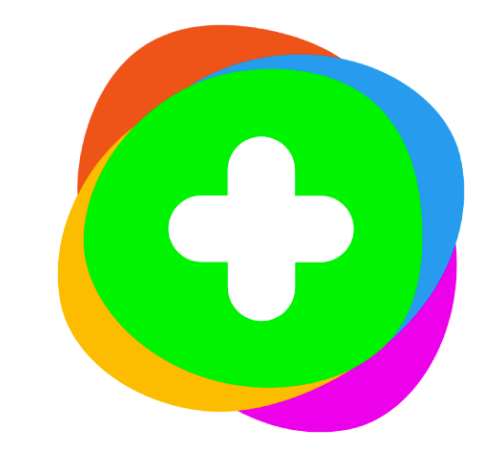

## Children and Young People

For now, we will be learning together online. Your teacher may ask you to take part in a class discussion on Flipgrid. Using Flipgrid is really easy and really fun - here are some tips to help you get started.

Click [here](https://info.flipgrid.com/) to head to the Flipgrid website or click one of the icons to download the app to your device. Select:

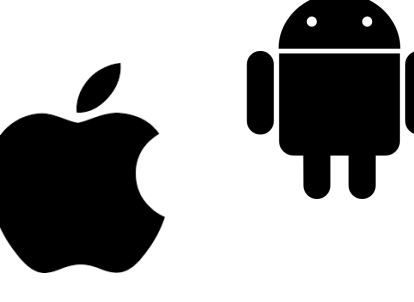

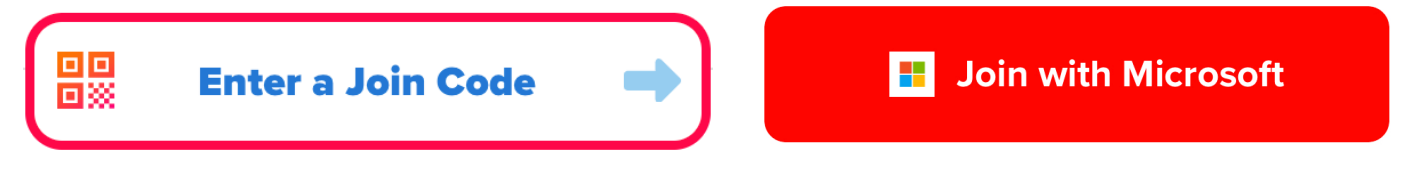

## I. Logging In

## 2. Contribute to a Discussion

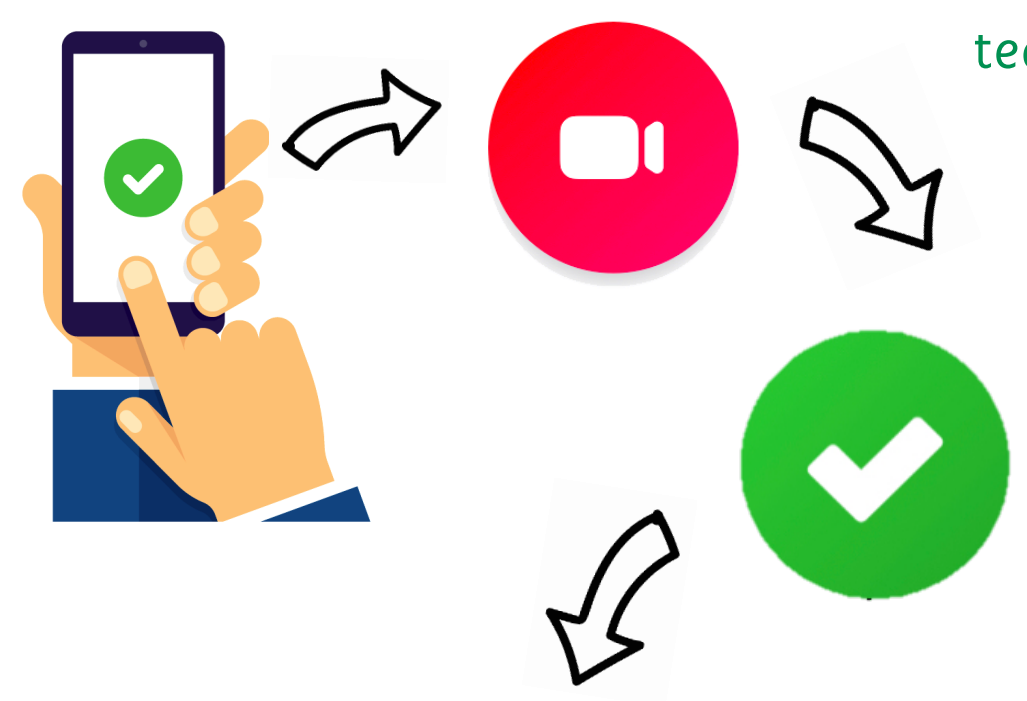

For a quick video introduction to Flipgrid, check out their 'Get Started with Flipgrid' guide [here](https://www.youtube.com/watch?v=WMqlEnmVA-8).

**Submit** 

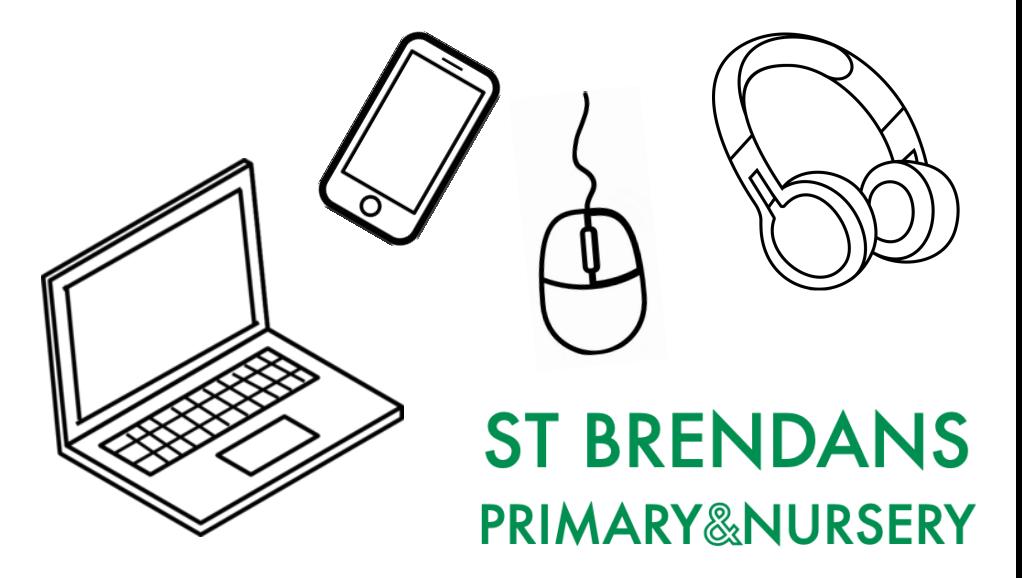

and then enter the Join Code shared by your teacher. Your teacher may also invite you to the discussion by sharing a Join Link. If asked how you would like to join, select 'Join with Microsoft' enter your Glow username + @glow.sch.uk, or enter a guest password.

> Read the discussion prompt posted by your teacher and think carefully about what you will say in your answer.

> > Press and hold the red button to

record your answer. When you are happy with your response, click the green tick and then 'Submit'.

You can also check out the responses others have added to the discussion.